# LiepU e-pasta lietošana

Ja Jums ir piešķirts MICROSOFT 365 konts, ir iespējams pilnvērtīgi lietot arī lietotājvārdā iekļauto e-pasta adresi: [12345A@liepu.edu.lv](mailto:12345A@liepu.edu.lv) vai [vards.uzvards@liepu.edu.lv](mailto:vards.uzvards@liepu.edu.lv). Šo e-pastu uztur organizācija Microsoft™, piekļuvi nodrošinot caur rīku Outlook, bet administrē Liepājas Universitātes Informācijas tehnoloģiju centrs (IT Centrs). Ja vēl nav pieejams MICROSOFT 365 konts, to iespējams pieprasīt, izmantojot adresē esošo formu: [https://serviss.liepu.lv/o365/.](https://serviss.liepu.lv/o365/)

#### **NB!**

No 2020. gada rudens uzņemšanas visiem imatrikulētajiem tiek automātiski veidoti MICROSOFT 365 konti, tāpēc LAIS norādītājā e-pastā jāmeklē informācija no sūtītāja **itcentrs@liepu.lv**

#### **1. Piekļūšana MICROSOFT 365 portālam**

E-pasta kontam iespējams piekļūt no kopējā Office portāla [office.com](https://www.office.com/). Ja pēc vietnes atvēršanas labajā augšējā stūrī rāda Jūsu iniciāļus (vai profila attēlu, ja esat to uzstādījis), varat izlaist šo soli un pāriet pie nākamā.

Piekļūt savam kontam varat, klikšķinot uz pogas pieslēgties lapas augšā labajā pusē vai lapas vidū kreisajā pusē:

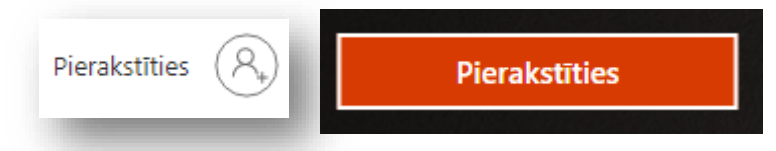

Ar šīm pogām tiek atvērts pierakstīšanās ekrāns:

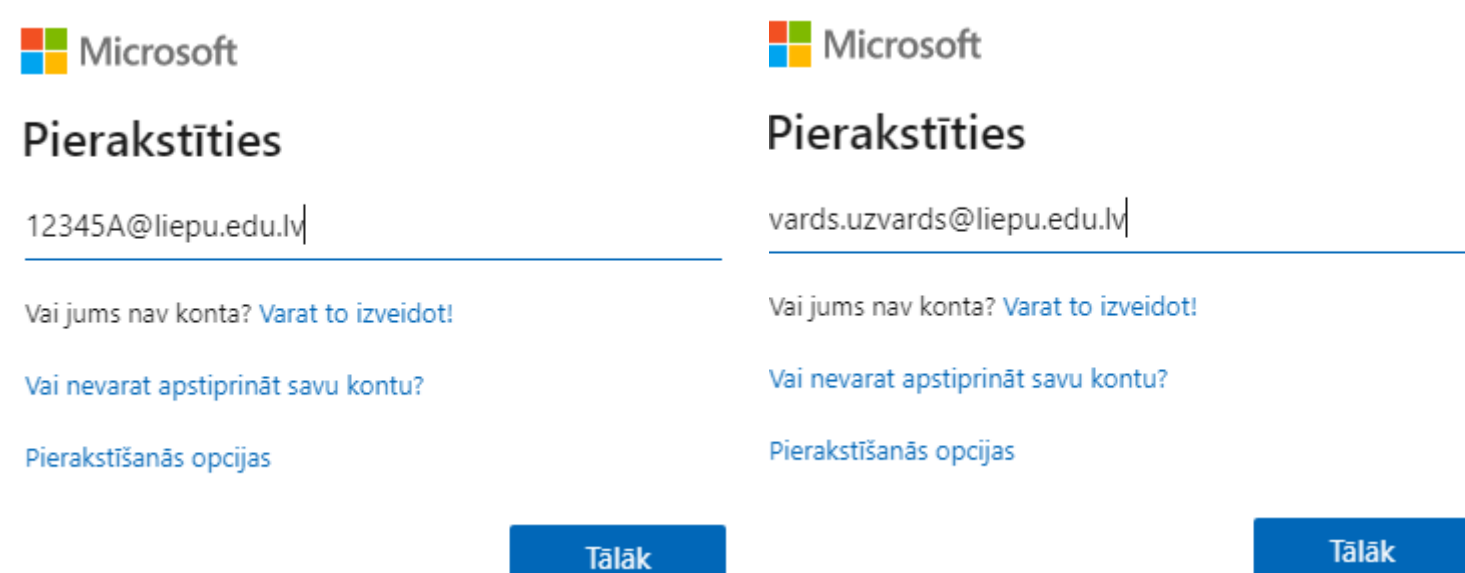

Ievadiet savu lietotājvārdu (studentiem - [apliecības numurs]@liepu.edu.lv; mācībspēkiem vards.uzvards@liepu.edu.lv) un klikšķiniet uz pogas tālāk, lai dotu iespēju ievadīt paroli:

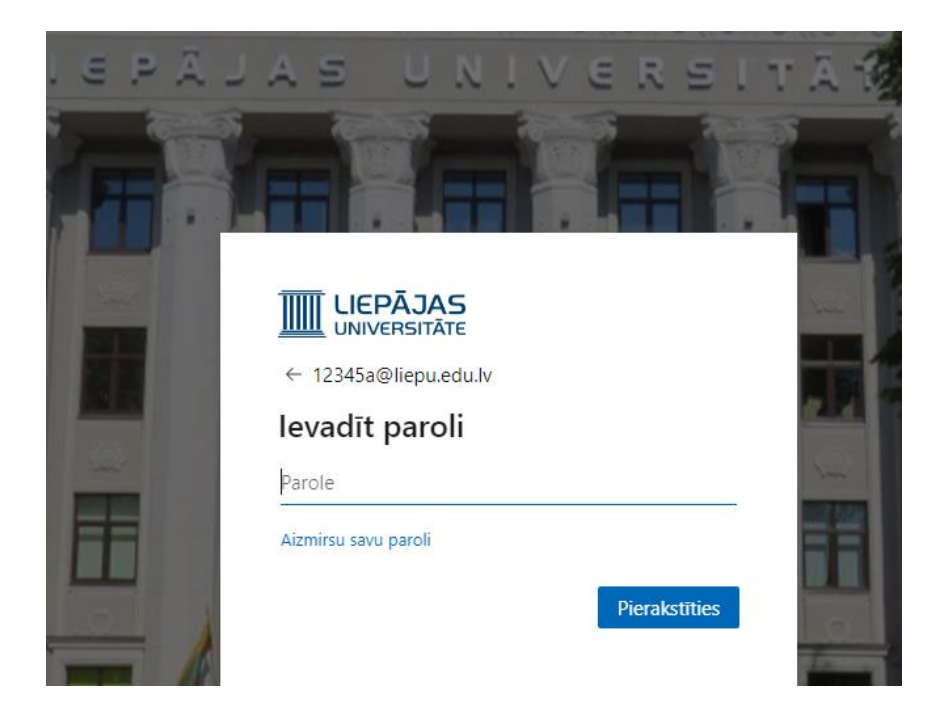

Ja pirmoreiz veiksmīgi pieslēdzaties savam MICROSOFT 365 portālam, ļoti iespējams būs daži pamācību bukletiņi virs paneļa – tos ieteicams izlasīt un apgūt.

### **2. Piekļūšana e-pastkastei**

Kad esat pieslēdzies savam Office portālam, kreisajā sānā iespējams izvēlēties no Jums pieejamām programmām (lietotnēm). Lai lietotu e-pastu, tas darāms caur lietotni Outlook.

Outlook iespējams piekļūt arī "pa taisno" – [outlook.office.com](https://outlook.office.com/), tomēr tādā gadījumā Jums, iespējams, prasīs pierakstīties – tādā gadījumā vadīties pēc iepriekšējā punkta.

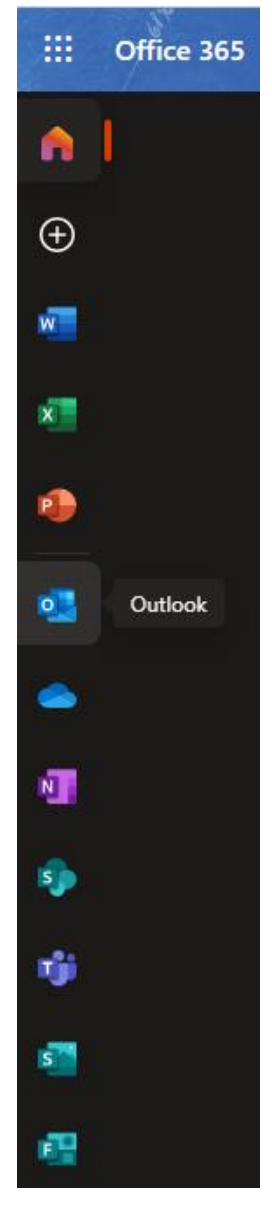

#### **3. E-pasta lietošana – lasīšana, rakstīšana**

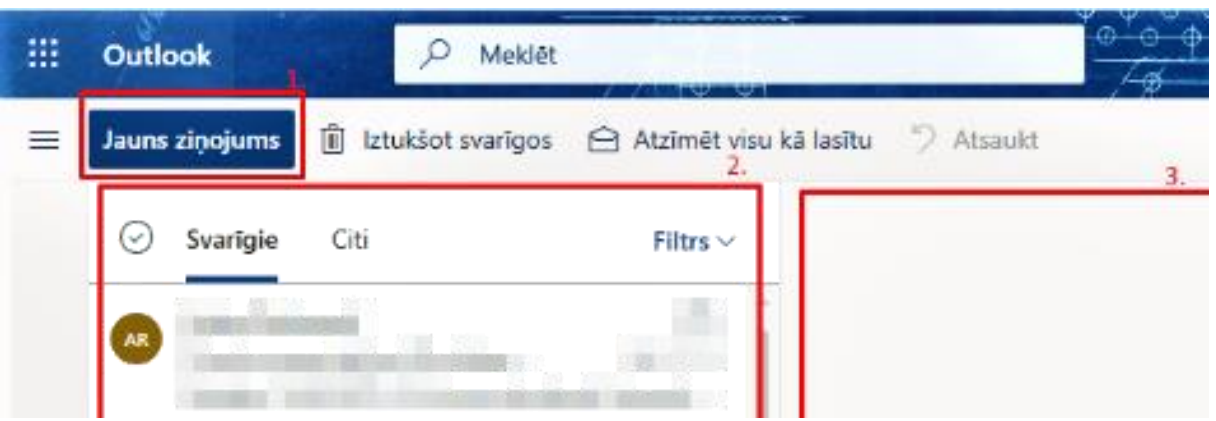

Kad iepriekšējās darbības veiksmīgi izpildītas, piekļūsiet savai e-pasta kastītei Outlook lietotnē. Tai ir trīs galvenie bloki: poga "Jauns ziņojums", zem tās saņemtie e-pasti, bet no tiem vēl pa labi –aktīvais skats.

Vēstuli iespējams izveidot , klikšķinot uz pogas "Jauns ziņojums" 1. blokā un tiks atvērts jaunas vēstules rakstīšanas ievades lauki galvenajā skatā.

Saņemtās vēstules tiek parādītas 2. blokā saraksta veidā. Atlasot konkrēto vēstuli, galvenajā skatā tiek atvērts e-pasta saturs.

> **D** OneDrive N OneNote

> > Outlook

OpenVPN Connect

#### **4. E-pasta piekļūšana no datora lietotnes**

Ja esat datorā instalējis Office programmatūru no sava portāla (sk. 1. punktu), tad datorā būs pieejama arī Outlook datora versijas lietotne. Labajā pusē redzama lietotne sākuma izvēlnē.

Atverot, piedāvās iestatīt kontu – sekojiet norādēm, pierakstieties, ja nepieciešams un konta e-pasts būs pieejams arī datorā.

## **5. E-pasta pāradresācijas uzstādīšana**

- 1. Piekļūstiet Outlook pārlūka versijai (1. un 2. punkts).
- 2. Augšējā labajā pusē izvēlieties **Iestatījumi** > **Skatīt visus Outlook iestatījumus**.
- 3. Izvēlieties **Pasts** > **Pārsūtīšana**.
- 4. Ieķeksējiet rūtiņu **Iespējot pārsūtīšanu** un nākamajā ievades laukā norādiet e-pastu, uz kuru nosūtīt turpmākos paziņojumus.
- 5. Ja vēlaties, lai pasta vēstuļu kopijas paliek arī orģinālajā pastkastē, ieķeksējiet lauku **Paturēt pārsūtīto ziņojumu kopijas** – tas ļaus ienākot Outlook redzēt arī turpmāk sūtītās vēstules.
- 6. Spiediet uz pogas **Saglabāt**, lai izmaiņas saglabātu.